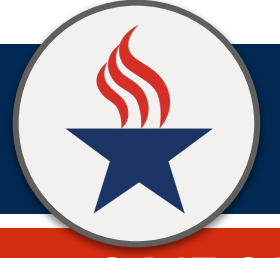

# **TECHNOLOGY DEPARTMENT MISD\_GUEST WIFI NETWORK**

## **04.15.21 | HOW TO CONNECT**

### **USING THE MISD\_GUEST WIFI NETWORK**

The MISD\_Guest wifi provides Internet only. MISD users connected to it will not be able to access resources inside the MISD network, such as Skyward Gradebook and the technology work order system. It provides an 8 hour "lease time", meaning users will need to re-connect daily. The wireless network setup screen may look different on devices; however, the process for connecting is the same.

### **CONNECTING TO THE MISD\_GUEST WIFI NETWORK**

To connect to the MISD\_Guest Wi-Fi network, follow these steps:

- 1. Navigate to the wireless settings on your device
- 2. Find the **MISD\_GUEST** wifi
- 3. Click the **Connect button** OR click **MISD\_Guest** network symbol to connect

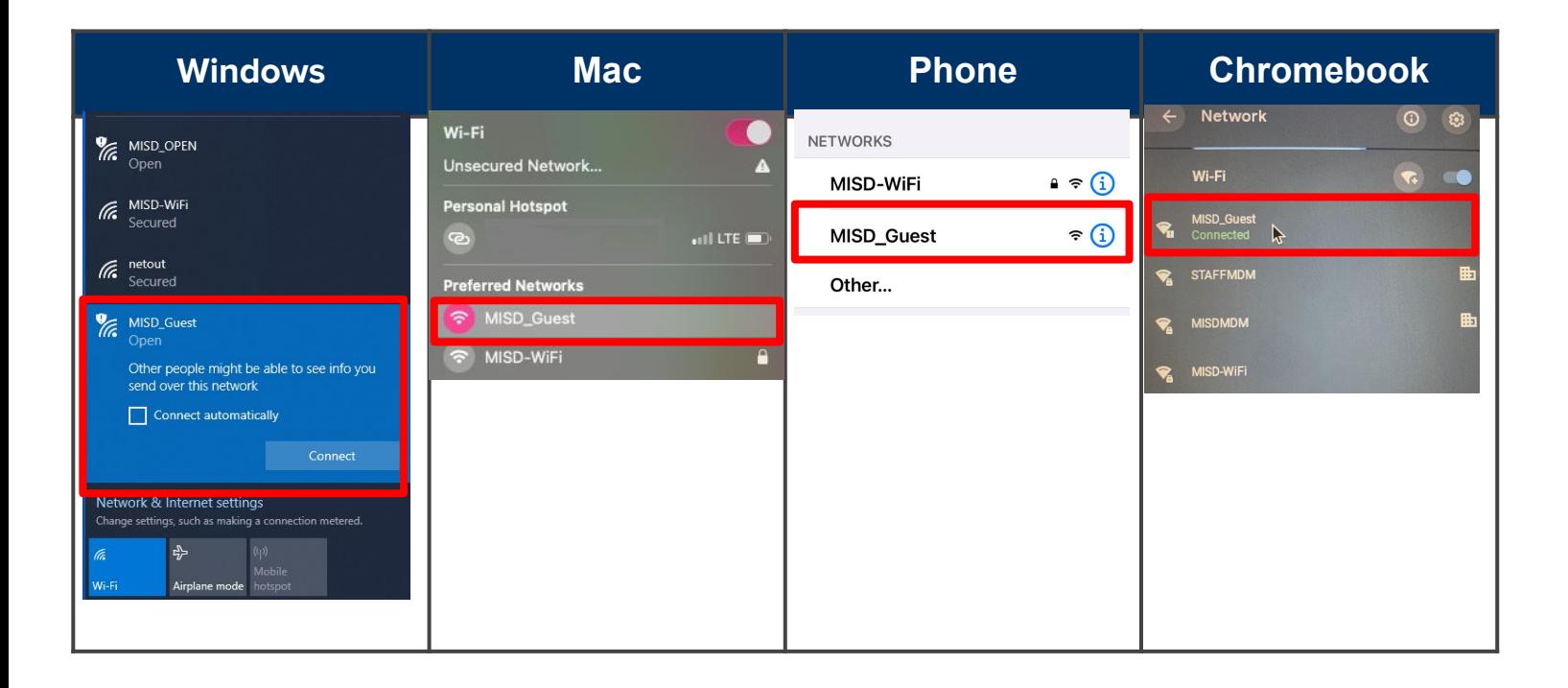

*For additional assistance contact the Technology Help Desk at x94357*

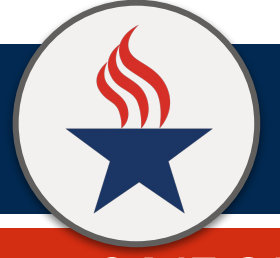

# **TECHNOLOGY DEPARTMENT MISD\_GUEST WIFI NETWORK**

## **04.15.21 | HOW TO CONNECT**

### **USING THE MISD\_GUEST WIFI NETWORK**

The MISD\_Guest wifi provides Internet only. MISD users connected to it will not be able to access resources inside the MISD network, such as Skyward Gradebook and the technology work order system. It provides an 8 hour "lease time", meaning users will need to re-connect daily. The wireless network setup screen may look different on devices; however, the process for connecting is the same.

### **CONNECTING TO THE MISD\_GUEST WIFI NETWORK**

To connect to the MISD\_Guest Wi-Fi network, follow these steps:

- 1. Navigate to the wireless settings on your device
- 2. Find the **MISD\_GUEST** wifi
- 3. Click the **Connect button** OR click **MISD\_Guest** network symbol to connect

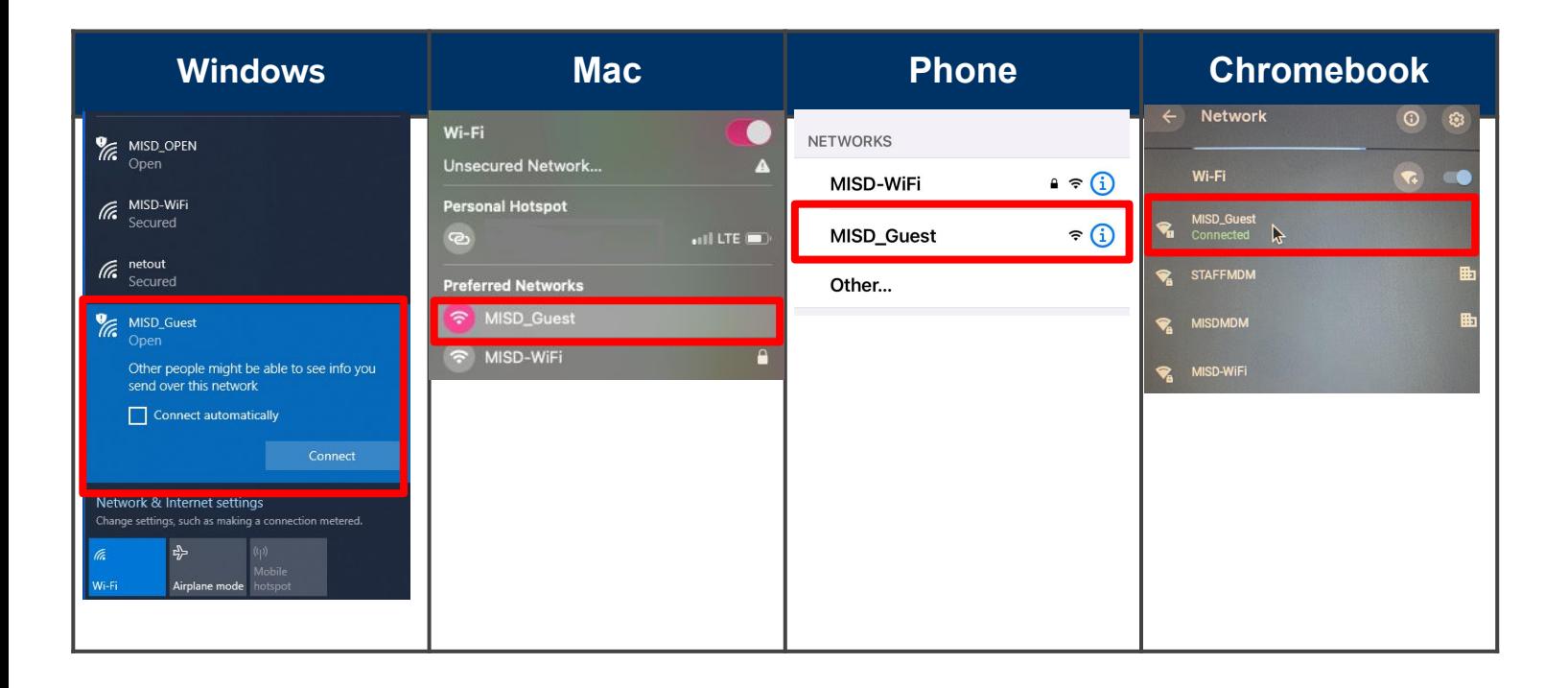

*For additional assistance contact the Technology Help Desk at x94357*